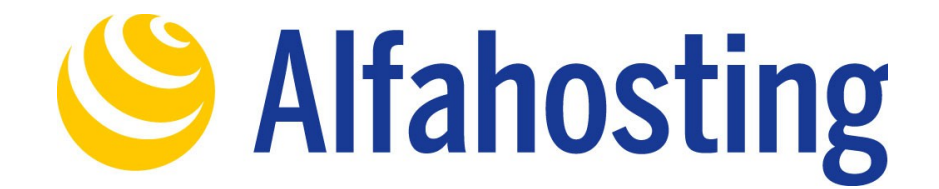

## **Einrichtung eines E-Mail Kontos in MS Outlook 2013**

Voraussetzung für die Einrichtung einer E-Mail-Adresse in Outlook 2013 ist die Erstellung einer E-Mail-Adresse und eines Postfachs im Confixx-Adminbereich. Hilfe dazu erhalten Sie in diesem FAQ Beitrag: [Wie erstelle ich eine E-Mail-Adresse / Postfach?](http://alfahosting.de/antworten-auf-ihre-fragen/?cid=7&id=101#a101) 

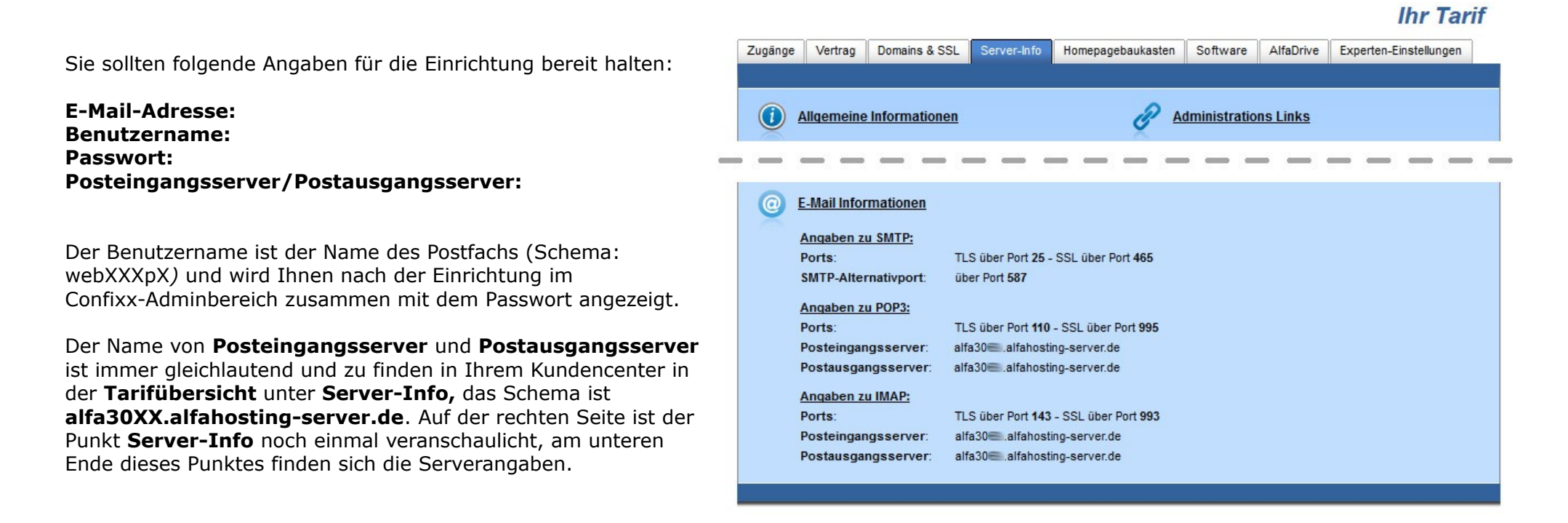

## **Wichtiger Hinweis:**

**Die Abbildungen können sich je nach Betriebssystem bzw. Version unterscheiden und von dieser Anleitung abweichen. In diesem Fall**

Nach dem Start von Outlook 2013 klicken Sie oben links auf den Menüpunkt **Datei.**

Für die Einrichtung einer neuen E-Mail-Adresse klicken Sie anschließend auf die Schaltfläche **+ Konto hinzufügen**.

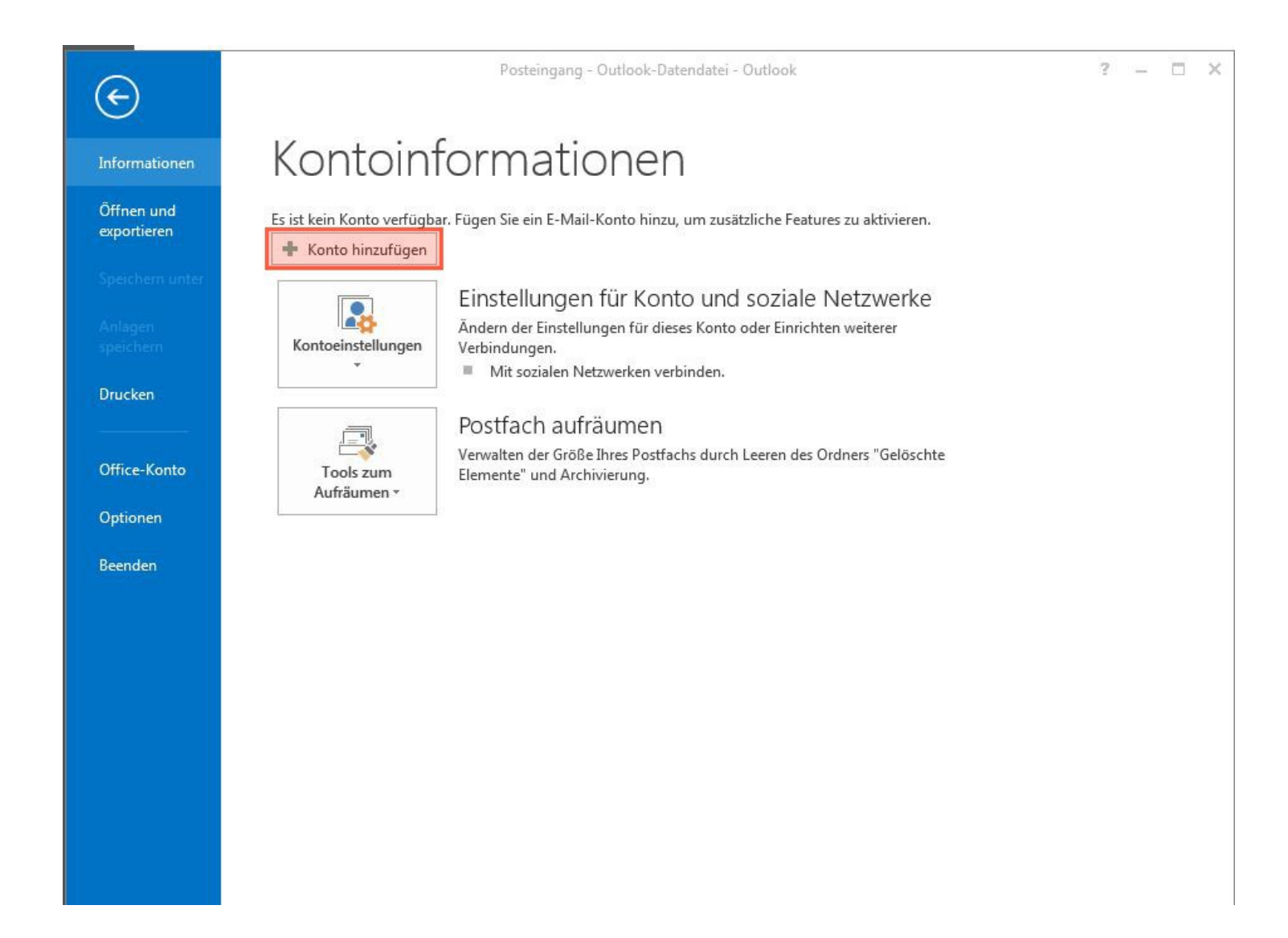

Es öffnet sich ein Dialogfenster, in dem Sie den Punkt **Manuelle Konfiguration oder zusätzliche Servertypen** auswählen, und auf die Schaltfläche **Weiter >** klicken.

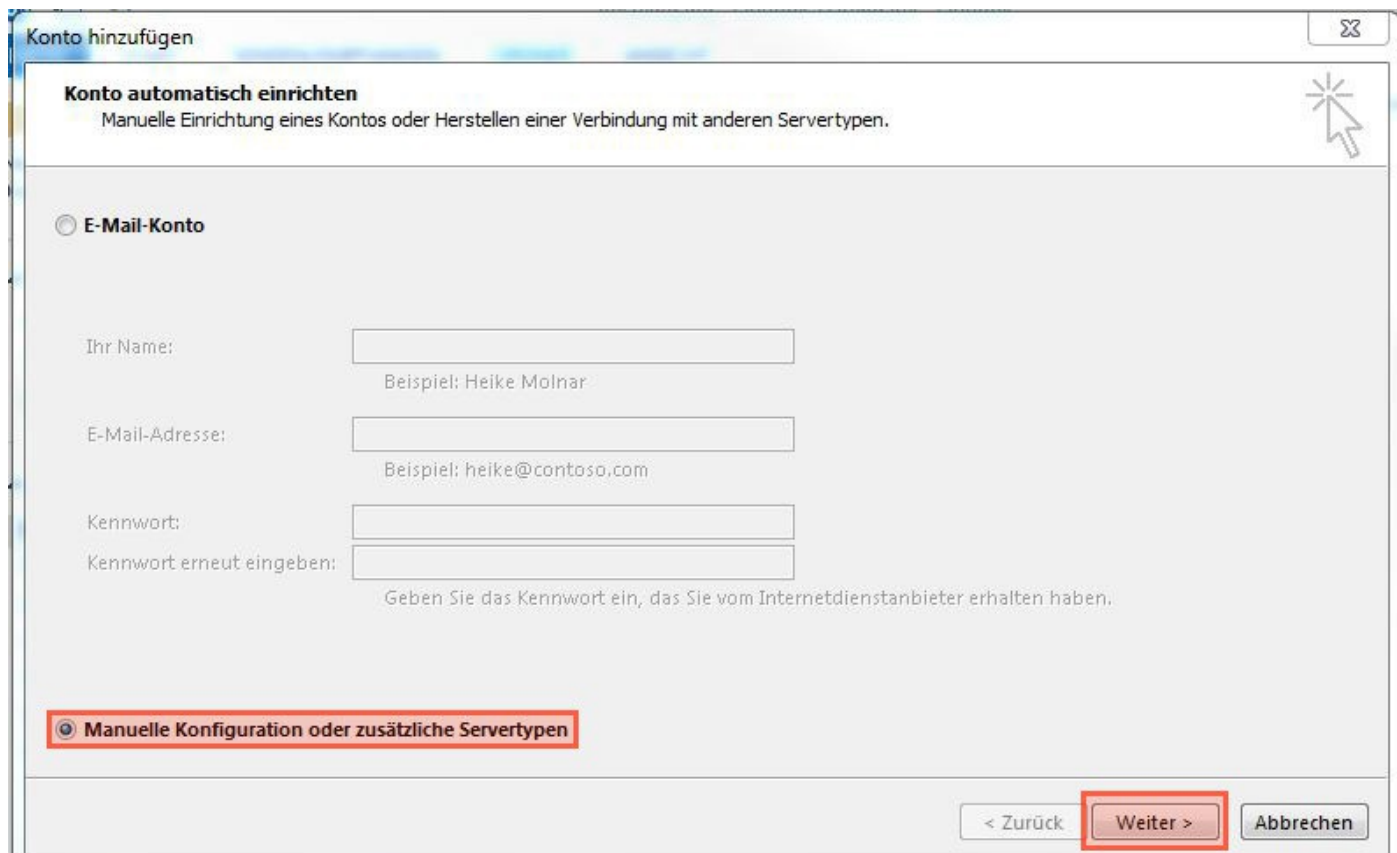

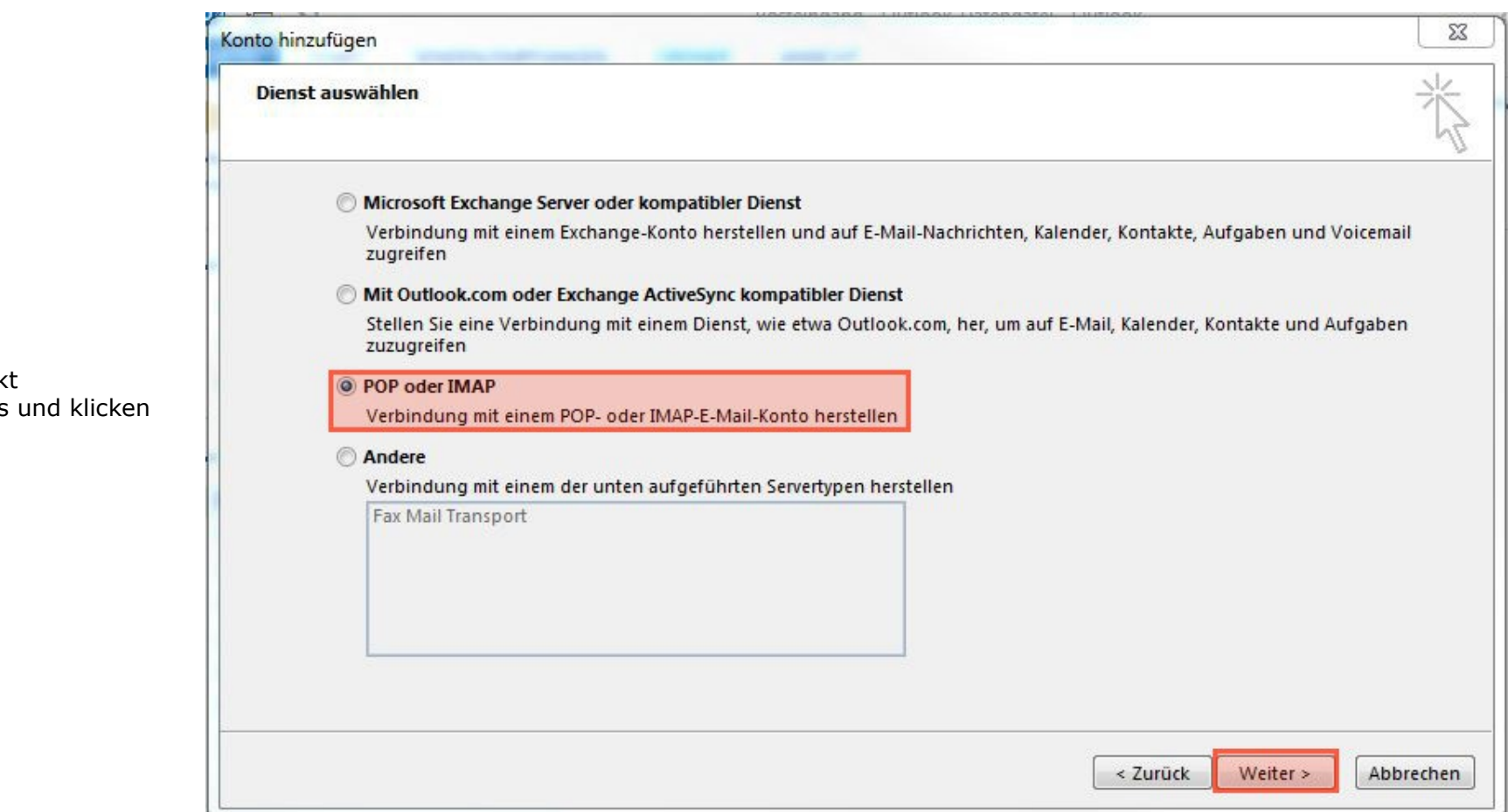

Wählen Sie den Punk **POP oder IMAP aus** auf **Weiter >**.

Nun sind Sie im Fenster **POP- und IMAP-Kontoeinstellungen**. Unter **Benutzerinformationen** tragen Sie Ihren Namen und Ihre E-Mail-Adresse ein.

Sie können unter **Serverinformationen** den **Kontotyp** wählen.

Wählen Sie **IMAP** wenn Sie von verschiedenen Geräten auf Ihr Postfach zugreifen wollen. Die E-Mails bleiben dabei immer in Ihrem Postfach auf dem Server.

Wählen Sie **POP3** wenn Sie nur von einem Gerät E-Mails abrufen. Ihr Postfach wird dabei immer geleert und die E-Mails liegen lokal in Ihrem E-Mail Programm.

Die Angaben für **Posteingangsserver** und **Postausgangsservers (SMTP)** tragen Sie entsprechend Seite 1 dieser Anleitung ein.

Unter **Anmeldeinformationen** geben Sie bei **Benutzername** Ihren Postfachnamen ein, und unter Kennwort das Passwort des Postfaches. Klicken Sie nun auf den Button **Weitere Einstellungen**.

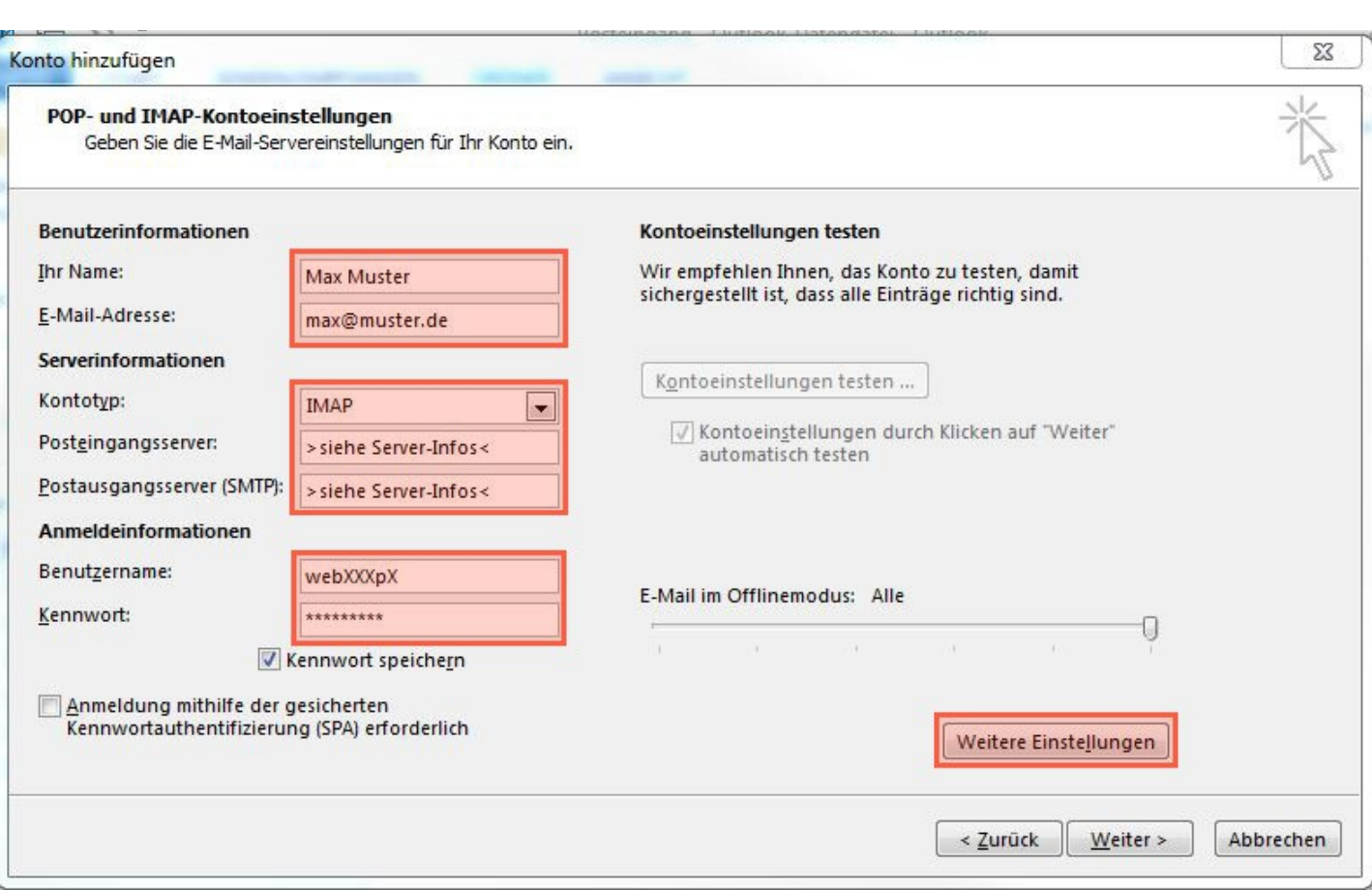

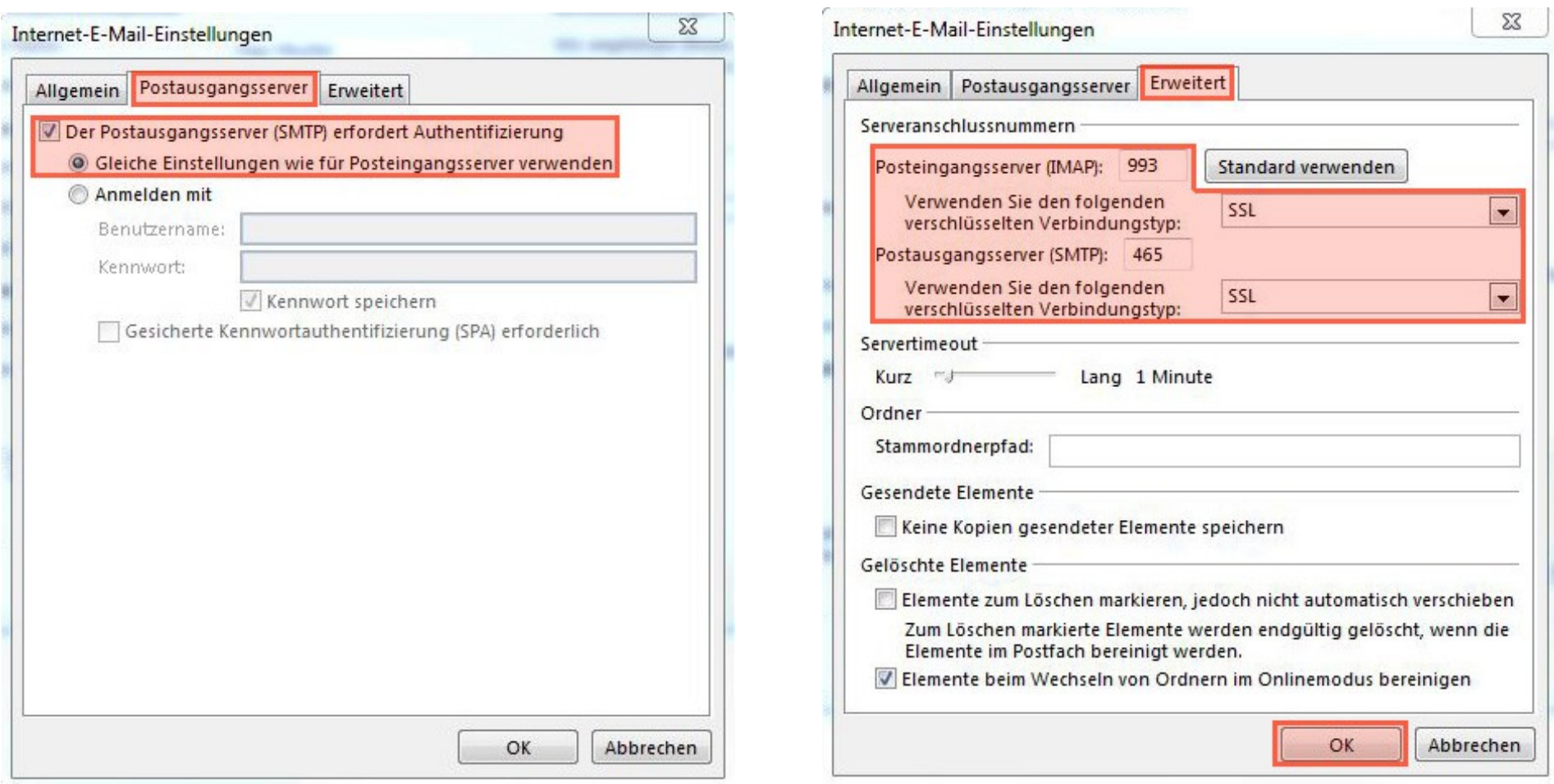

Hier wählen Sie den Karteireiter **Postausgangsserver**, und aktivieren den Haken bei **Der Postausgansgserver (SMTP) erfordert Authentifizierung**. Der Punkt bleibt bei **Gleiche Einstellungen wie für Posteingangsserver verwenden** gesetzt. Wir empfehlen die SSL verschlüsselte Verbindung, dazu öffnen Sie den Karteireiter **Erweitert**. Beim Posteingangsserver und beim Postausgangsserver stellen Sie beim Punkt **Verwenden Sie den folgenden verschlüsselten Verbindungstyp** auf SSL um. Die Nummern ändern Sie bitte entsprechend auf **995** und **465**. Wenn Sie als Kontotyp IMAP ausgewählt haben, lautet der Port für **Posteingangsserver (IMAP) 993**. Sie schließen dieses Fenster wieder mit einem Klick auf **OK**.

Wieder zurück im vorherigen Fenster klicken Sie auf **Weiter >**, die Kontoeinstellungen werden nun geprüft. Sollten Sie hier Fehlermeldung erhalten, prüfen Sie bitte Ihre Angaben in den **Serverinformationen** und **Anmeldeinformationen**. Wenn Outlook alle Einstellungen korrekt erkannt hat, klicken Sie auf **Schließen**.

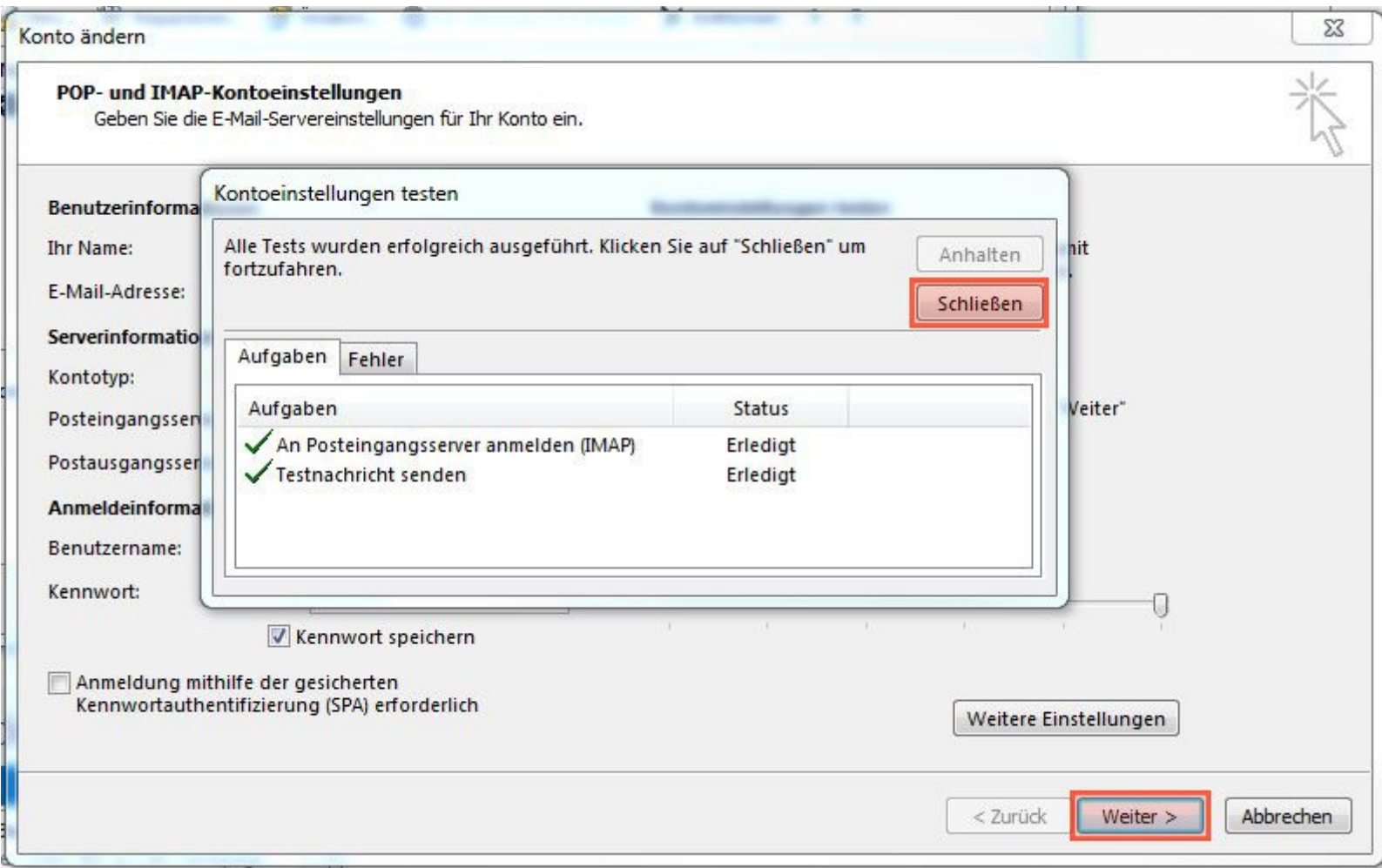

Es erscheint nun die Meldung **Alle Einstellungen sind abgeschlossen**, Sie können hier auf **Fertig stellen** klicken. Damit ist die Einrichtung abgeschlossen.

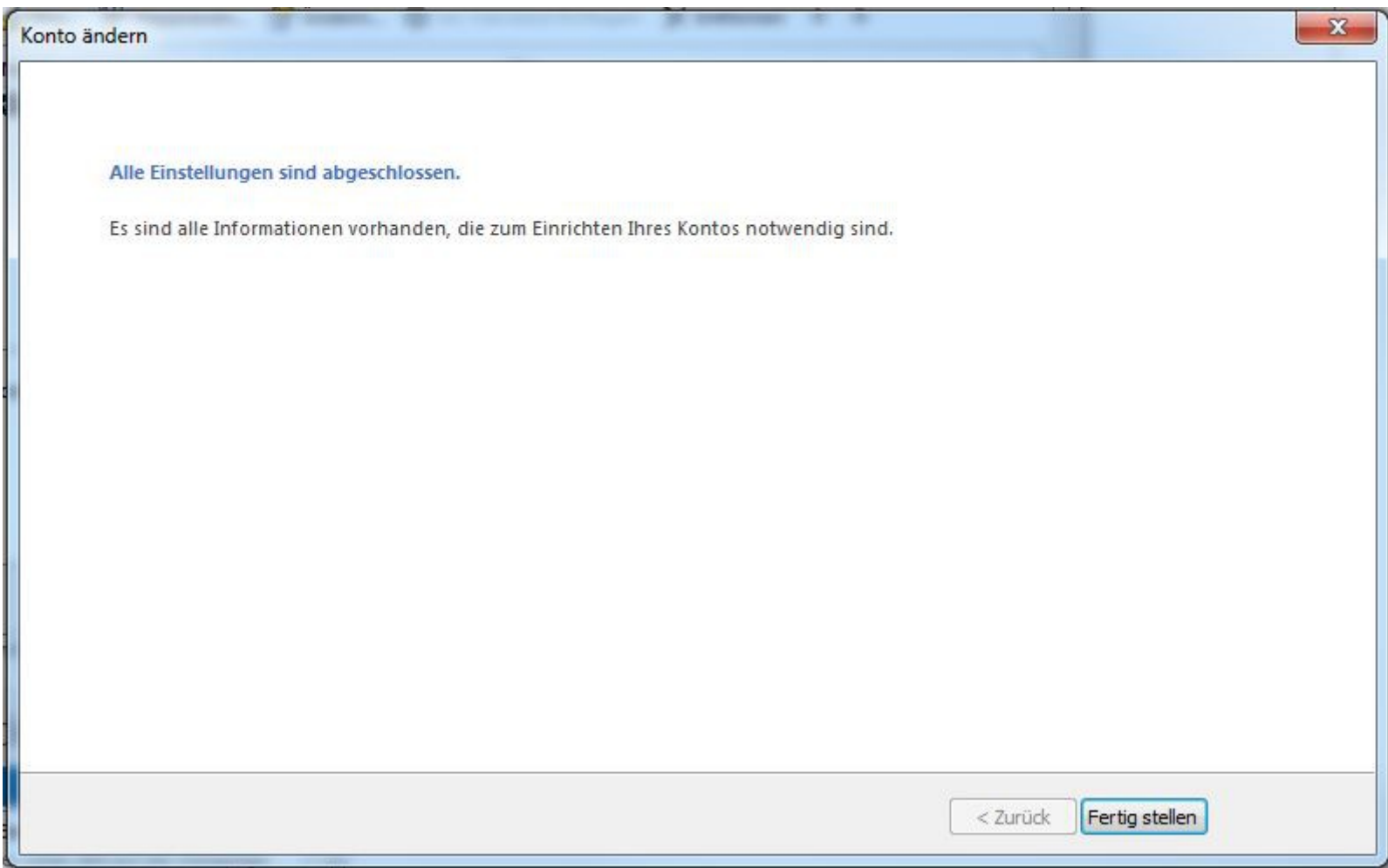